# **Antragsscoring bei der ING**

eHyp-Benutzertipp

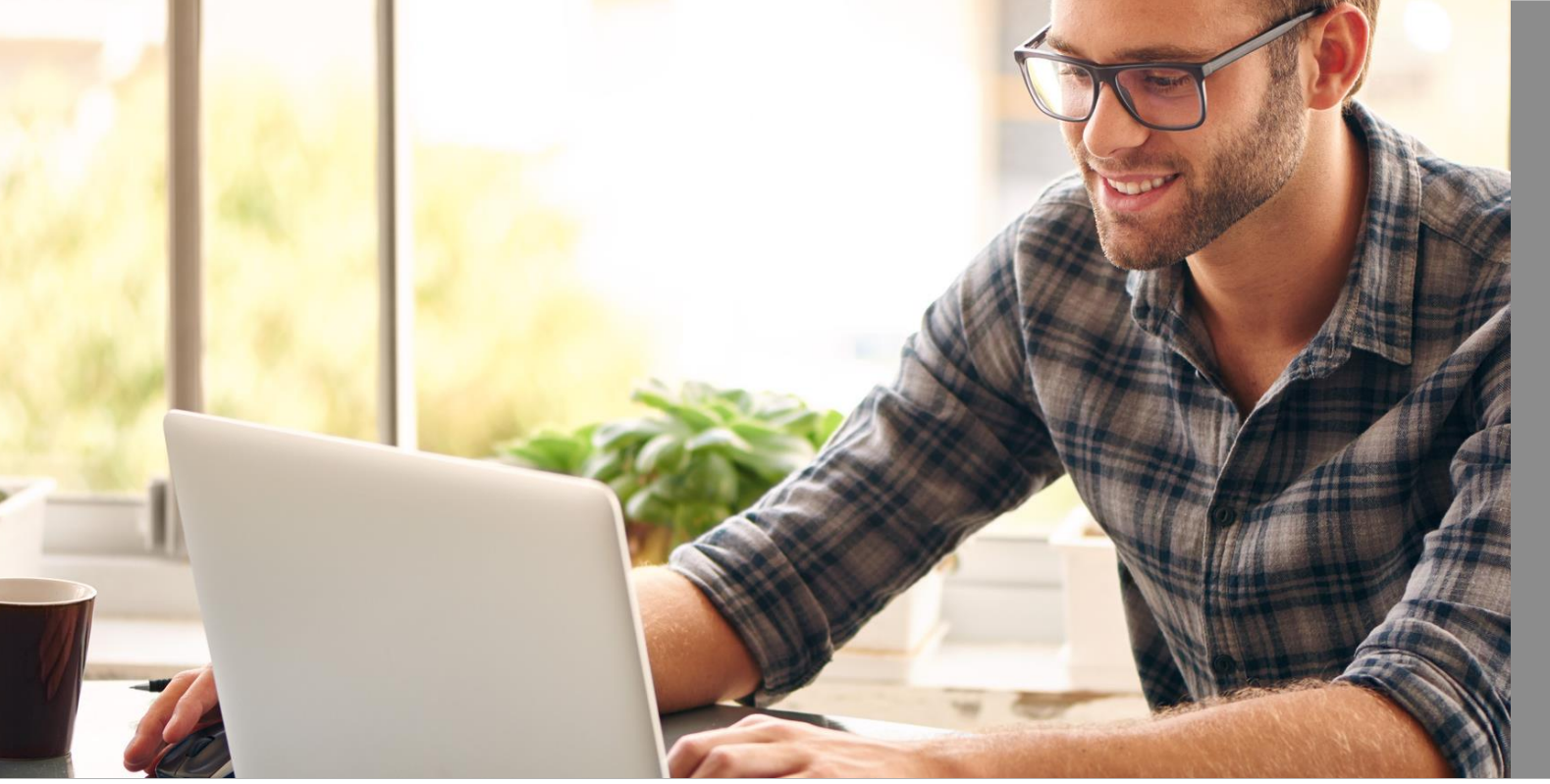

## **Finanzierungsantrag direkt online vorprüfen**

Erfahren Sie auf schnellem Weg, ob die geplante Finanzierung Ihres Kunden zur ING passt:

- Mit Eingabe weniger Daten wissen Sie, ob die Finanzierung grundsätzlich bei der ING darstellbar ist.
- Sie können Ihrem Kunden direkt ein Feedback geben.

### **Einstieg über Ihre Startseite**

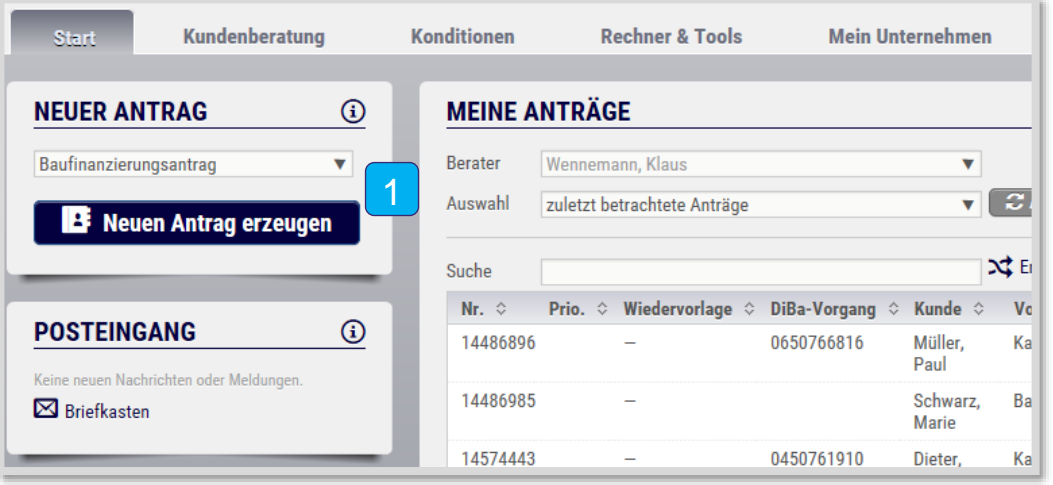

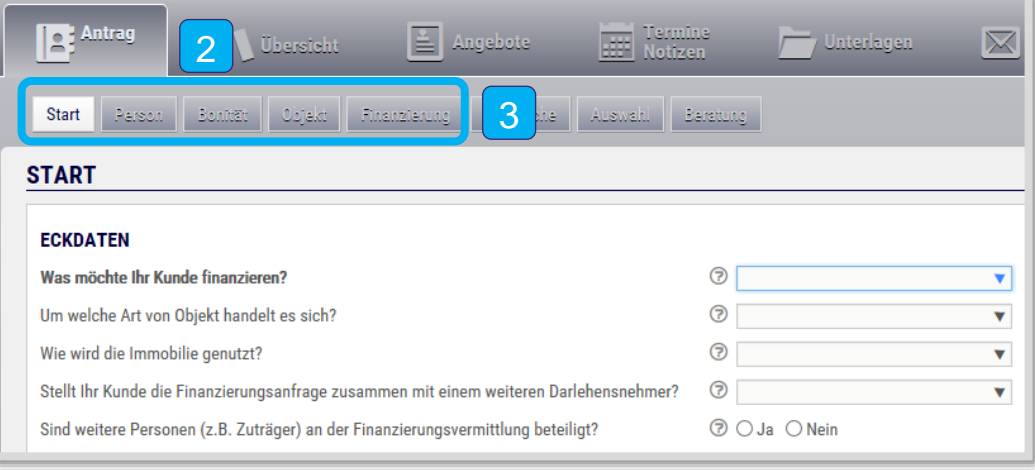

- $\overline{1}$ Wählen Sie im Dropdown-Menü den Punkt "Baufinanzierungsantrag" aus und klicken Sie anschließend auf "Neuen Antrag erzeugen".
- Sie befinden sich direkt in der Antragsstrecke.  $\vert 2 \vert$
- $\vert 3 \vert$ Klicken Sie auf die verschiedenen Reiter und befüllen Sie alle Felder.

#### **Antragsstrecke – Reiter "Zinssuche"**

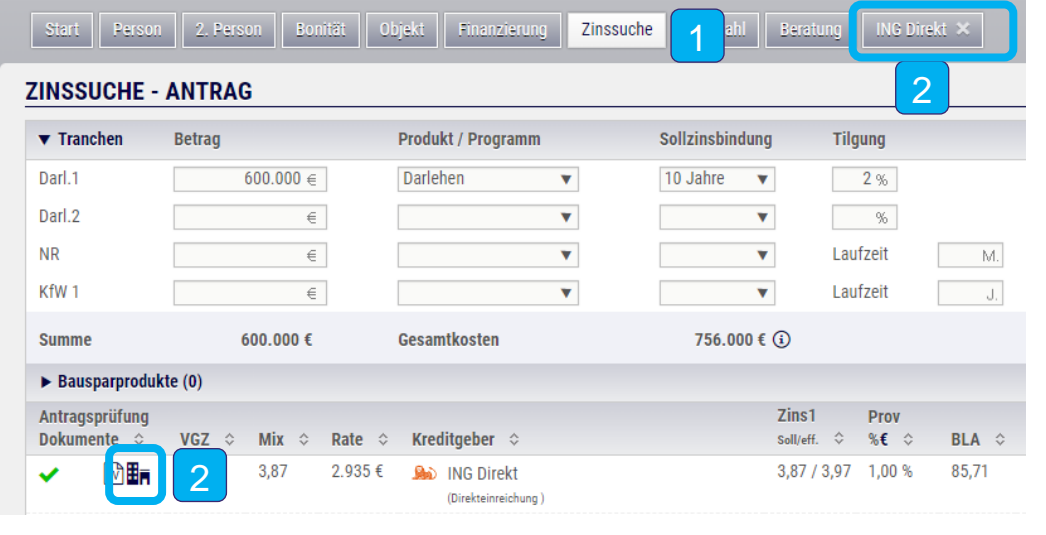

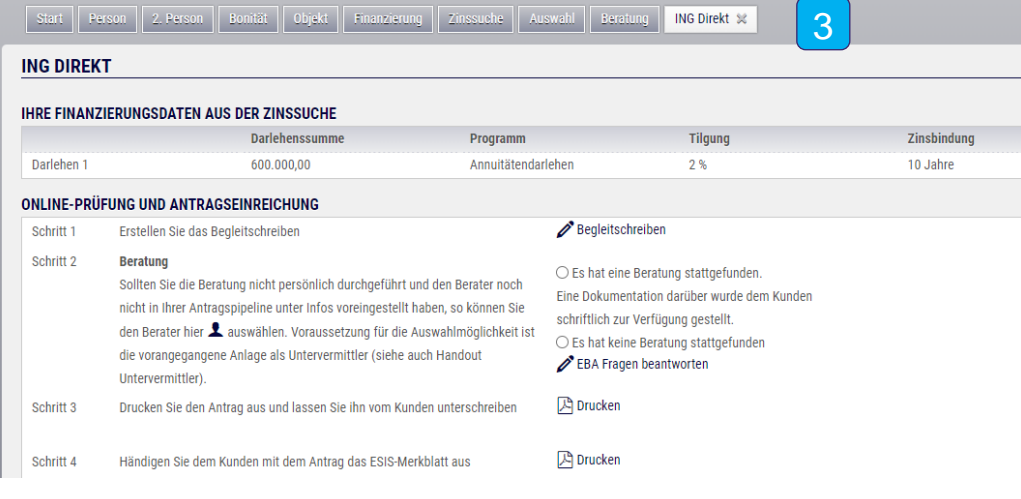

- Nachdem Sie alle Daten erfasst haben, kommen Sie in der Antragsstrecke in die "Zinssuche". 1
- $\vert 2 \vert$ Zum Scoren (ING Online Prüfung) klicken Sie in den Reiter "ING" oder auf das Haus-Symbol.
- Sie sind jetzt im Bereich der Direkteinreichung der ING. 3

#### **Antragsstrecke – Reiter "ING"**

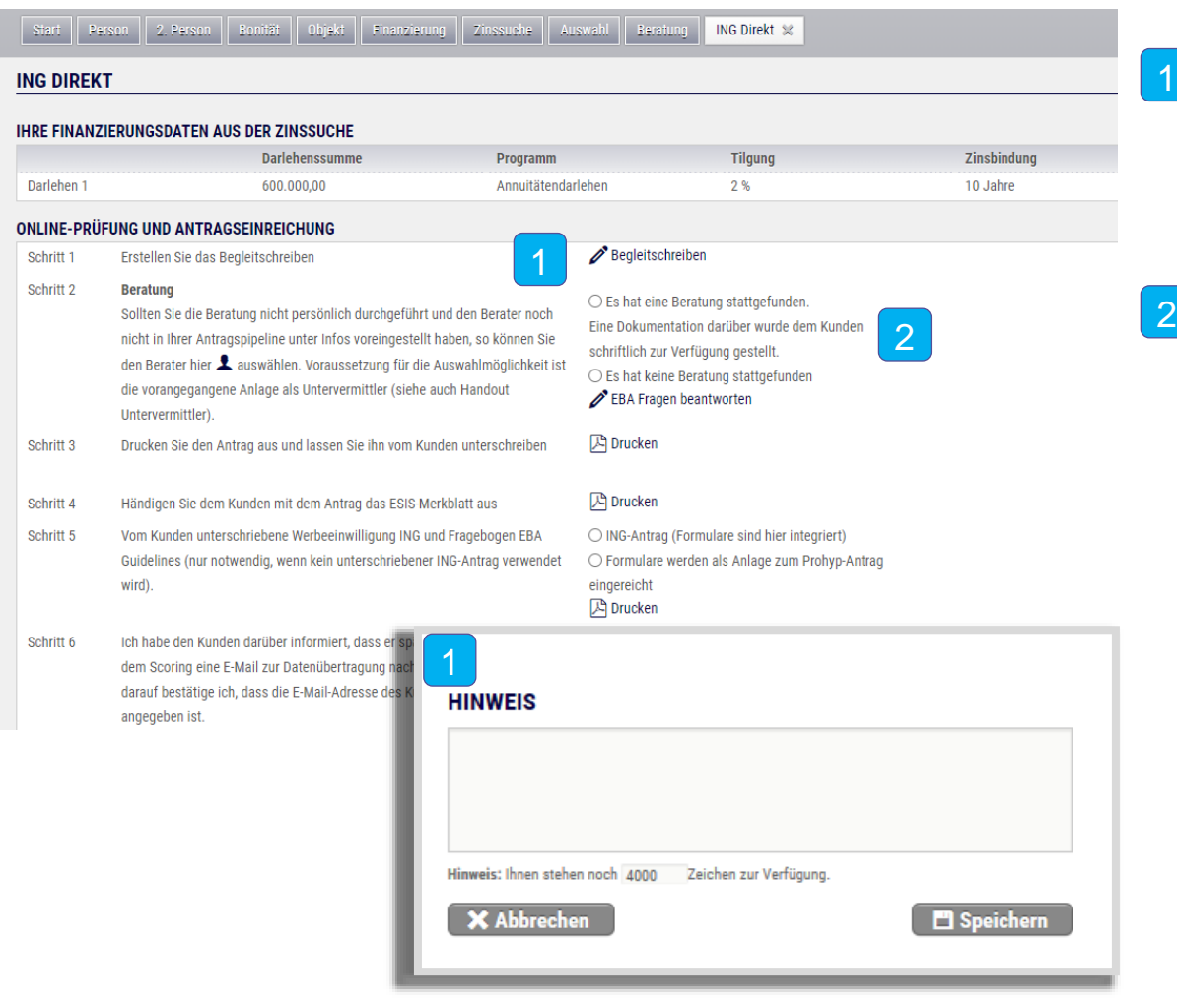

Möchten Sie uns noch etwas zu Ihrem Antrag mitteilen? Dann klicken Sie auf den Stift und erstellen Sie ein Begleitschreiben.

Bitte teilen Sie uns mit, ob eine Beratung stattgefunden hat und dem Kunden eine Dokumentation zur Verfügung gestellt wurde.

#### **Antragsstrecke – Reiter "ING"**

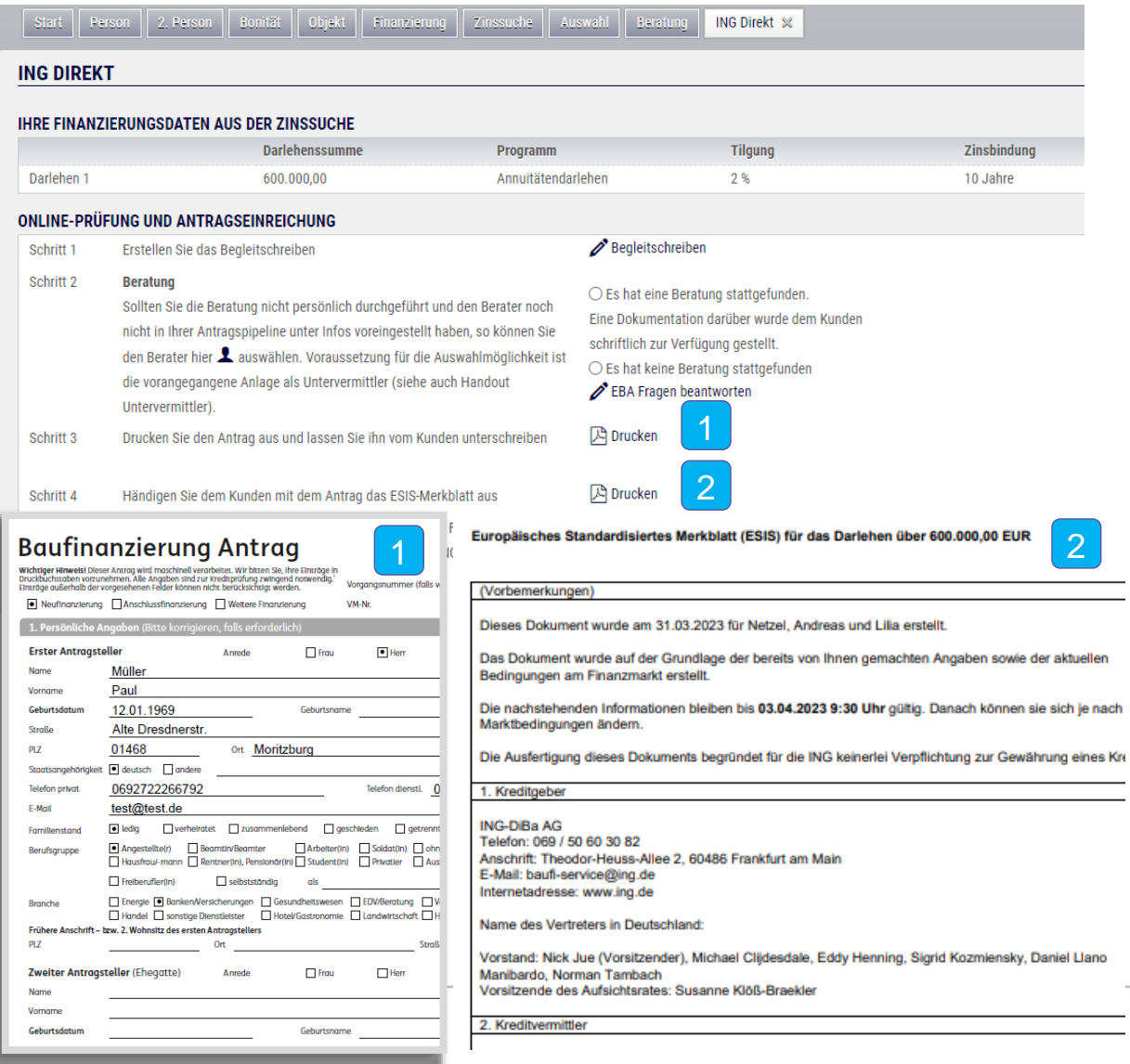

2

aktuellen

- Drucken Sie den Finanzierungsantrag aus und lassen Sie diesen vom Kunden unterschreiben. 1
- Anschließend drucken Sie das "ESIS-Merkblatt" aus. Händigen Sie es Ihrem Kunden aus.  $\vert 2 \vert$

## **Antragsstrecke – Reiter "ING"**

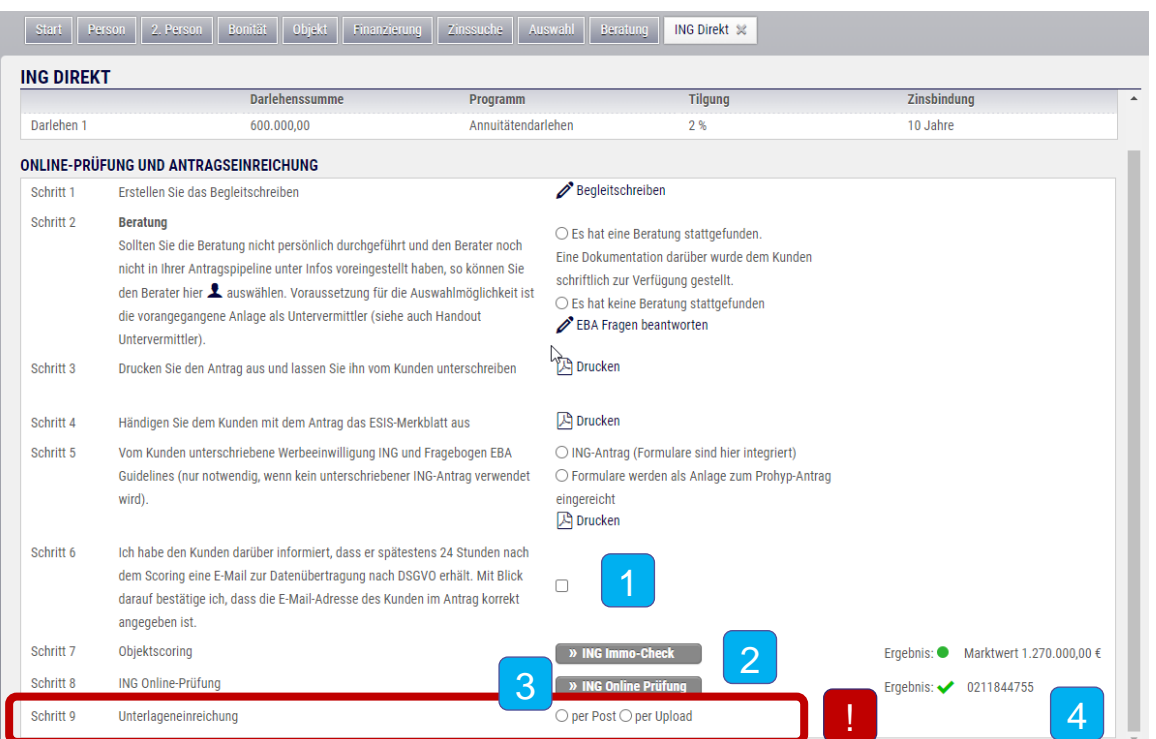

- Setzen Sie nun den Haken für das vorliegende Schufa-Einverständnis des Kunden. 1
- 2 Klicken Sie auf den Button "ING Immo-Check" um den Marktwert sowie die Ampelfarbe für das Objekt zu erhalten.
- 3 Klicken Sie anschließend auf den Button "ING Online Prüfung".
- Auf dem Bildschirm erscheint direkt das Ergebnis der Vorprüfung, das Sie Ihrem Kunden sofort mitteilen können. 4
- Damit Ihre Finanzierungsanfrage von der ING geprüft werden kann, führen Sie Schritt 8 aus. Die Unterlagen zum Antrag können Sie mit der Upload-Funktion direkt hochladen und an die ING übertragen. !

# **Überblick auf Ihrer Startseite**

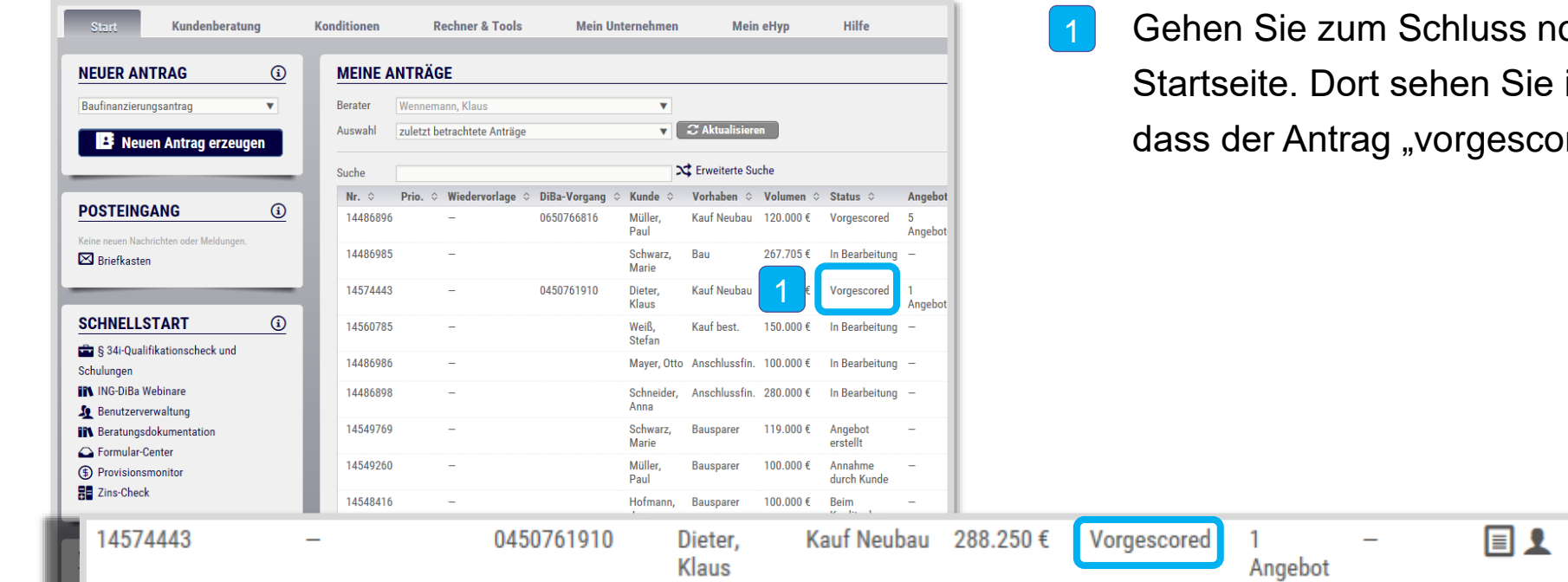

luss noch einmal auf Ihre en Sie in der Rubik "Status", gescored" ist.